## <span id="page-0-0"></span>VPN på MF

# Innhold

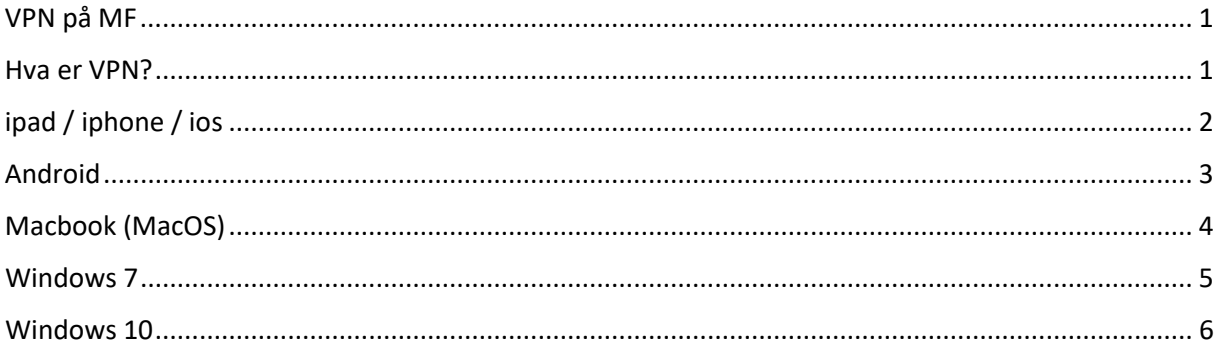

## <span id="page-0-1"></span>Hva er VPN?

På MF kan du som ansatt bruke VPN for å få tilgang et utvalg interne ressurser.

Når VPN er på går all din trafikk gjennom MF sitt nett kryptert.

VPN gir deg også trafikken din en ekstra trygghet om du bruker ukjente nettverk.

Det forventes at enheter dere setter opp med VPN også er sikret med påloggingpassord/skjermlås (passord,kode,fingeravtrykk el.), og at enheten i regel kun benyttes av deg eller har egen bruker for andre.

VPN drar litt ressurser fra MF (cpu og nett) Og vil dra litt mer strøm og gi all internett-trafikk en omvei om MF på dine enheter, så gjør deg derfor kjent med hvordan du enkelt skrur det av og på når du trenger det.

### <span id="page-0-2"></span>Brukernavn og passord til VPN

Brukernavnet er det samme som du bruker på MF/Feide.

Passordet til VPN kan du finne på «Passord»-siden på intranett hvis du sitter på kontor-PCen på MF.

Alternativt så må du spørre IT, send epost til [it@mf.no](mailto:it@mf.no) så sender vi deg VPN-passordet på SMS.

# <span id="page-1-0"></span>iPad / iPhone

- 1. Gå til Innstillinger -> Generelt -> VPN
- 2. Legg til VPN konfigurasjon
- 3. Type: **IKEv2**
- 4. Beskrivelse f.eks. : **MF**
- 5. Tjener: **vpn.mf.no**
- 6. Ekstern ID: **vpn.mf.no**
- 7. Lokal ID: (tomt, skal ikke stå noe her)
- 8. Brukerautentisering: **Brukernavn**
- 9. Brukernavn: **ditt MF-brukernavn**
- 10. Passord: **ditt VPN passord** (ikke det vanlige MF-passordet, men et eget passord, se [«Brukernavn og passord til VPN»](#page-0-2))
- 11. PROXY: **AV**
- 12. Nå skal du kunne koble til ved å gå til **Innstillinger -> VPN og trykke på MF der**

# <span id="page-2-0"></span>Android

- 1. Install [«strongSwan VPN Client»](https://play.google.com/store/apps/details?id=org.strongswan.android) fra Google Play
- 2. Åpne applikasjonen **strongSwan** når det er installert
- 3. Trykk på knappen **ADD VPN PROFILE**
- 4. Server: **vpn.mf.no**

VPN Type: **IKEv2 EAP (Username/Password)**

Username: **ditt MF-brukernavn**

Password: **ditt VPN-passord** (ikke det vanlige MF-passordet, se [«Brukernavn og passord til](#page-0-2)  [VPN»](#page-0-2))

#### CA certificate: **Select automatically**

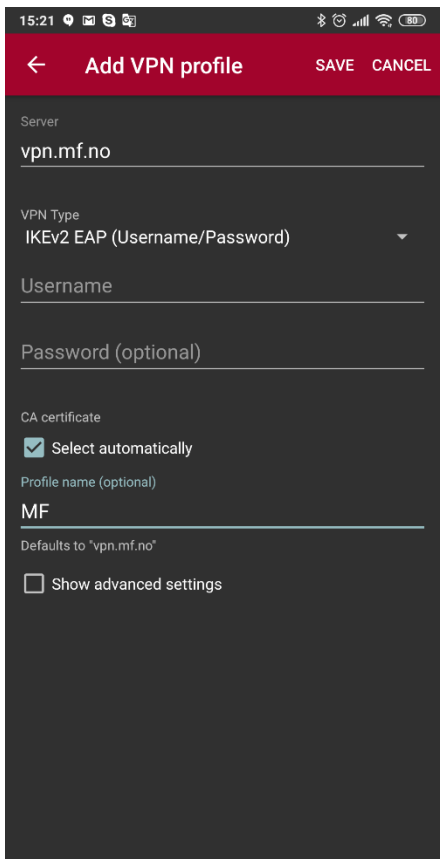

Profile name: f.eks. **MF**

- **5.** Trykk på knappen **SAVE** på toppen av skjermen
- 6. Nå kan du koble til ved å **trykke på MF i strongSwan-appen**

## <span id="page-3-0"></span>Macbook (MacOS)

- 1. Gå til Innstillinger -> Nettverk
- 2. Trykk på pluss-knappen (+) under listen
- 3. Grensesnitt: **VPN**
- 4. VPN-type: **IKEv2**
- 5. Tjenestenavn, f.eks.: **MF**
- 6. Trykk på «**Opprett**»
- 7. **MF** skal dukke opp på listen nå, marker denne hvis den ikke allerede er valgt
- 8. Tjeneradresse: **vpn.mf.no**
- 9. Ekstern ID: **vpn.mf.no**
- 10. Lokal ID: (tomt, skal ikke stå noe her)
- 11. Trykk på «**Autentiseringsinnstillinger**»
- 12. **Brukernavn** skal være valgt i dropdown-listen
- 13. Brukernavn: **ditt brukernavn**
- 14. Passord: **ditt VPN passord** (ikke det vanlige MF-passordet, se [«Brukernavn og passord til](#page-0-2)  [VPN»](#page-0-2))
- 15. Slå på «**Vis VPN-status i menylinjen**», det skal dukke opp en knapp i statuslinjen på toppen av skjermen
- 16. Trykk på «**Bruk**»
- 17. Nå kan du koble til og av ved å **klikke på VPN-ikonet i statuslinjen og velge Koble til**

# <span id="page-4-0"></span>Windows 7

Siden Windows 7 ikke lenger får sikkerhetsoppgraderinger, så ønsker vi ikke at disse maskinene skal koble til MF-nettet.

Hvis du fremdeles bruker Windows 7, vennligst kontakt IT-avdelingen for å få oppgradert til Windows 10.

# <span id="page-5-0"></span>Windows 10

#### Enkleste metode

- 1. Last ned dette [skriptet](https://www.mf.no/sites/mf/files/users/Dokumenter/IT-support/addvpn.ps1)
- 2. Velg «Vis i mappen» eller åpne Windows Utforsker og gå til Nedlastinger for å finne skriptet
- 3. Høyreklikk på skriptet og velg «**Kjør med Powershell**» (det er mulig du må «godkjenne» at skriptet kjører)
- 4. Når skriptet er ferdig, skal det være et valg som heter **MF** når du klikker på nettverk/trådløsikonet nederst til høyre i Windows.
- 5. Trykk på MF og velg **Koble til**
- 6. Når du kobler til første gang, spør Windows deg om brukernavn og passord.

## Manuell metode

Dette er en lang oppskrift, **du må følge alle stegene for at det skal virke**. Vi anbefaler å bruke «Enkleste metode» ovenfor som er mye lettere.

- 1. Gå til Innstillinger -> Nettverk og internett -> VPN
- 2. Trykk på «**Legg til en VPN-tilkobling**»

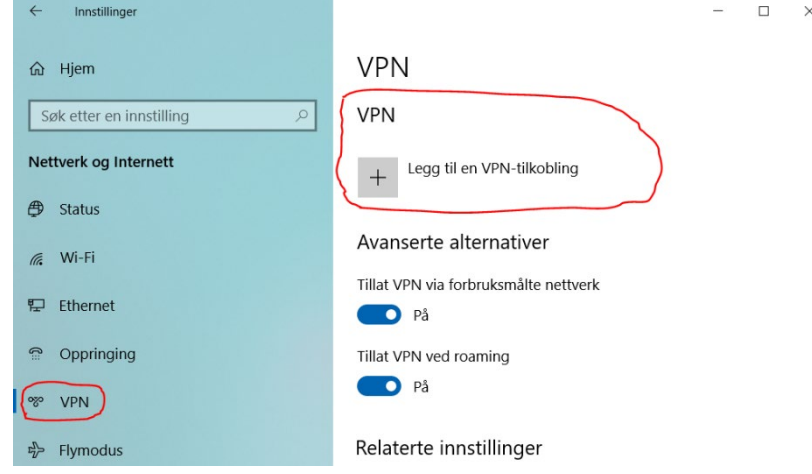

- 3. VPN-leverandør: **Windows (innebygd)**
- 4. Navn på tilkobling, hva som helst, f.eks.: **MF**
- 5. Servernavn eller –adresse: **vpn.mf.no**
- 6. VPN-type: **IKEv2**
- 7. Type påloggingsinformasjon: **Brukernavn og passord**
- 8. Brukernavn: **ditt MF-brukernavn**

9. Passord: **ditt VPN passord** (ikke det vanlige MF-passordet, se [«Brukernavn og passord til](#page-0-2)  [VPN»](#page-0-2))

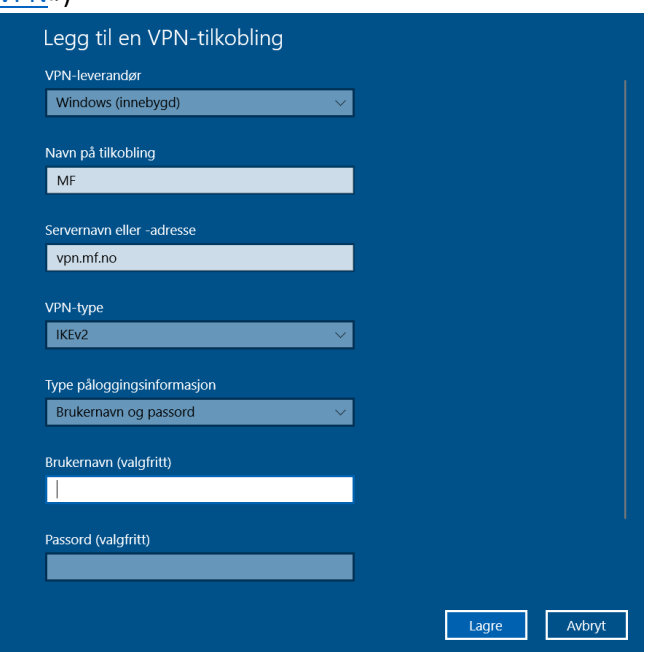

- 10. Trykk «**Lagre**»
- 11. Trykk på nettverk/trådløs-ikonet nederst til høyre i Windows, og velg «Innstillinger for nettverk og internett».

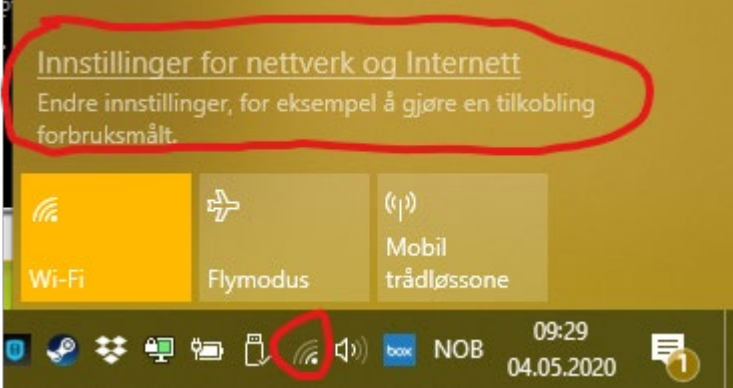

12. Velg «Endre kortalternativer»

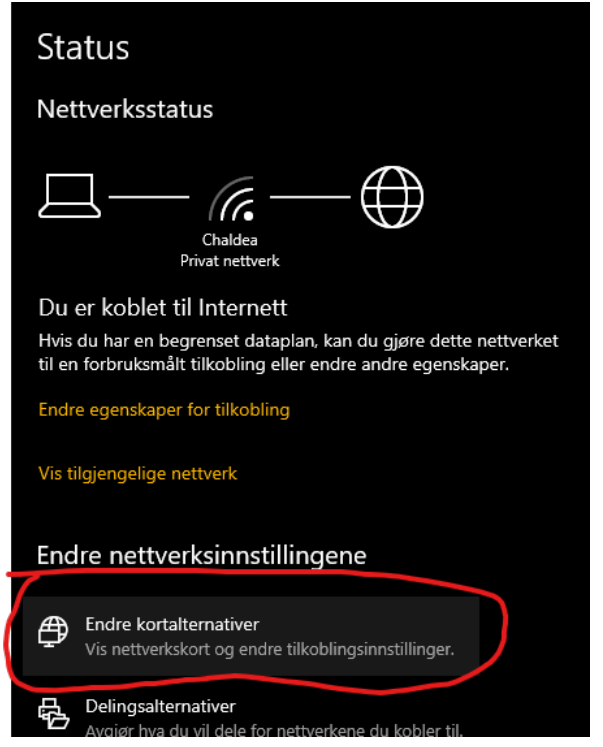

13. Høyreklikk på MF og velg **Egenskaper**

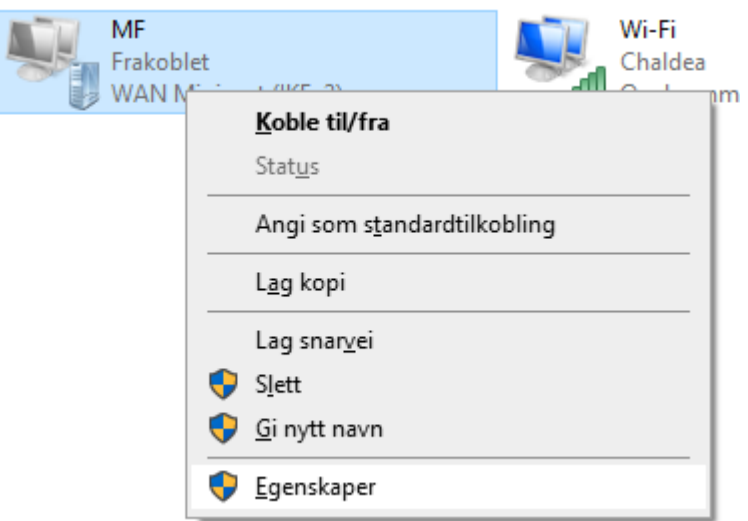

14. Velg fanen Nettverk og marker **IPv4**, trykk deretter på Egenskaper

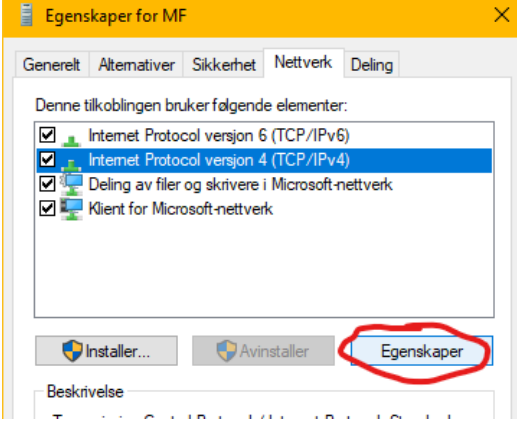

## 15. Trykk på «Avansert»

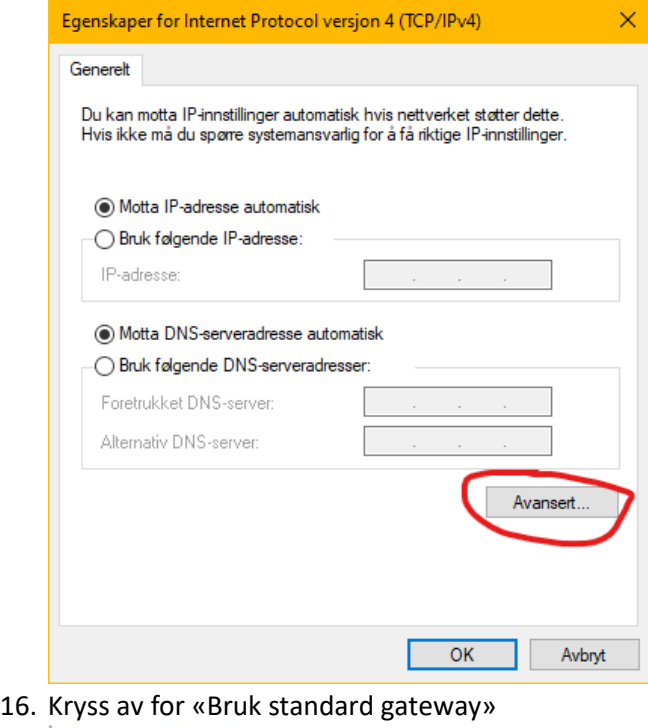

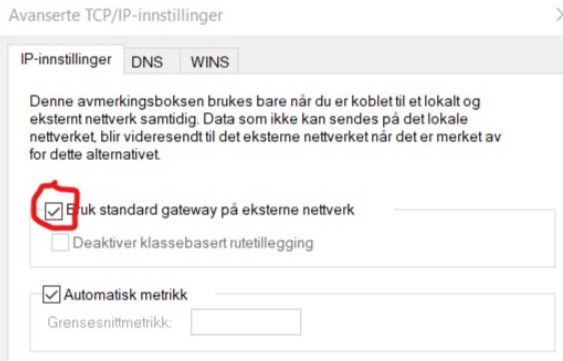

- 17. Trykk på **OK** flere ganger til alle vinduene er lukket
- 18. Nå skal du kunne koble til ved å klikke på nettverk/trådløs-ikonet, velge **MF** og trykke på «**Koble til**»

 $\times$